# **How to Sign Up**

The use of a Parent Observer account is designed to enable parents to assist their children in their studies, provide assistance with access and to monitor assignments and other activities assigned by teachers. One parent account can be linked to multiple children and children can be linked to multiple parents.

It's important that parents create their account with their student alongside them. The use of Canvas by parents and students is to be a collaborative experience. So that the student is aware that their parent(s) have access to the information in Canvas and there can be a discussion about how the Parent intends to use Canvas to assist their student. The student is needed to enter their username and Canvas passcode when the parent account is created.

> Go to http://BexleySchools.Instructure.com Click on the Parent of a Canvas User Banner.

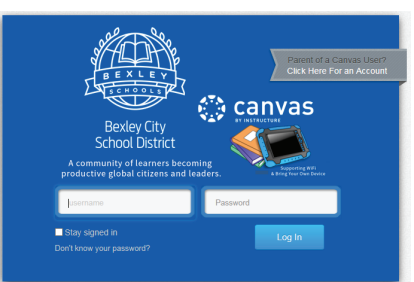

Parent of a Canvas User? **Click Here For an Account** 

Fill out the form with your name and email address Then have your first child enter their Canvas username and password.

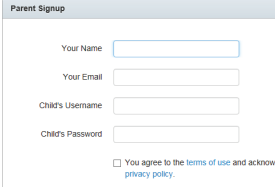

**5**  $\overline{\phantom{a}}$  If everything is correct, then you will see a Welcome to Canvas pop-up window and you Nedge the **will be logged into** Canvas once you click **Start Participating.**

If you're invited to join a course click accept.

## Configure Communication Preferences

#### **Personalized Communication Preferences.**

Canvas has a powerful set of communication tools for students and parents. By knowing how to set this for your account you can then assist your children to set their preferences after they have logged in. For our Canvas setup communication preferences are automatically set to the registered email address. For each item such as Due Date, Course content and many others you can set the how often you'll receive notifications. ASAP, daily summary, weekly summary or never.

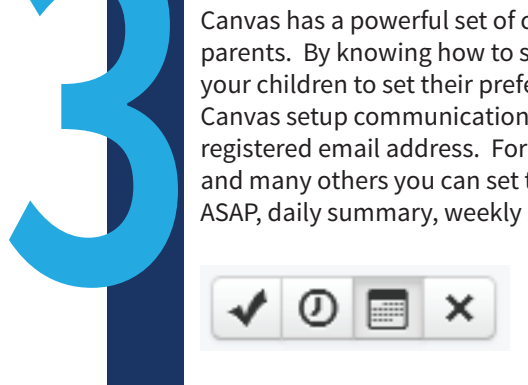

**OPTIONAL PREFERENCES** include the use of additional email addresses, Twitter, Facebook, and SMS Text Messaging. Click the Settings Menu on the left to add other services or email addresses to setup additional communication options.

#### **Finish the Registration Process**

**It's very important that you check your email before you go any further to finish the registration process and set your Canvas passcode.** Please remember to make your passcode complex. We're recommending more than 8 characters with letters, numbers and special characters to protect your children's Canvas data and your access to Canvas. Once you've logged into Canvas, you can modify your preferences at any time by clicking on Settings in the top right corner and then Notifications.

#### Paul Ross Inbox Settings Logout Help

To view courses that your child is in connected to click the Courses Menu. For assignments click the Assignments Menu.

### **Adding Other Children**

**4**

**optional**

When you first create an account one student is linked to you. If you have additional students to add follow these steps. Click Settings in the top right corner and then click Observing in the le Menu. This is where you can add additional students by asking for the student to enter their Canvas username and password.

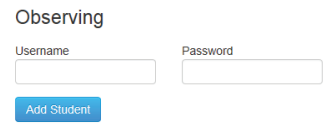

**For additional Bexley Schools Canvas information go to: http://BexleySchools.org/Canvas**